1. Yang pertama kita mengaktifkan XAMPP dengan star pada Apache dan MysQl

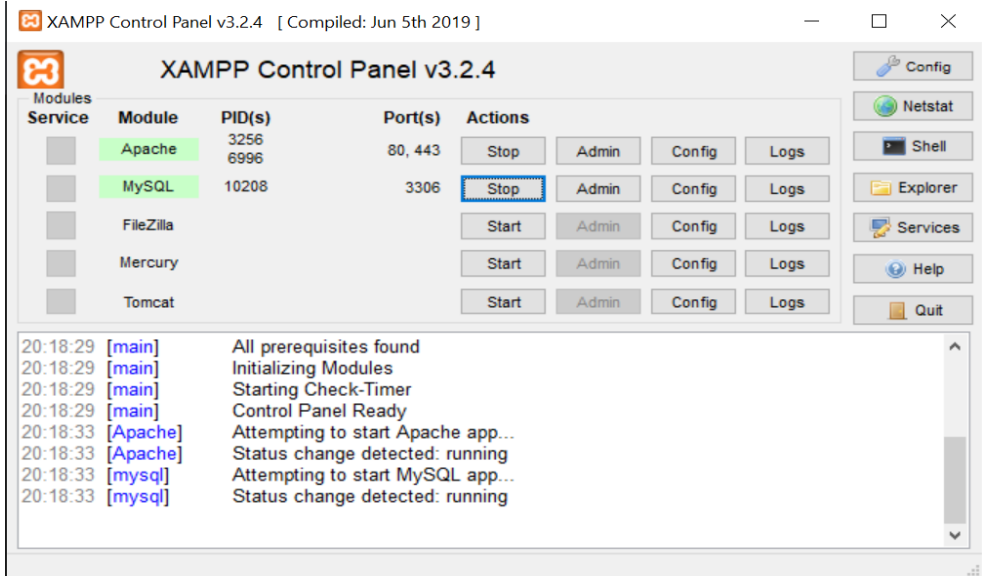

2. ke dua kita masuk ke googel dengan menulis [http://localhost/sipeg\\_man/](http://localhost/sipeg_man/) untuk menampilkan bagian halaman depan aplikasi yang terdapat beberapan bagian menu Home, profil sekolah, Grafik, Lokasi, Petunjuk dan login.

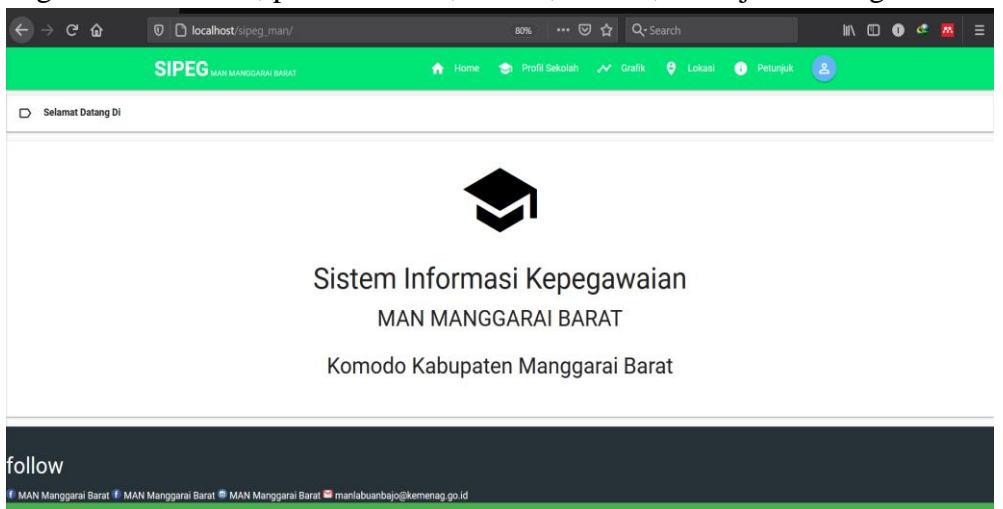

3. Untuk Login Klik **Tombol biru** yang berada pada pojok kanan atas navbar, Seperti pada gambar dibawah ini

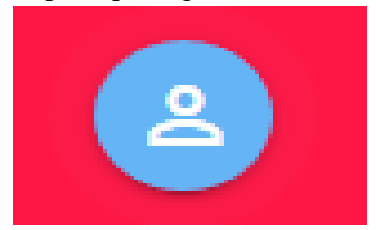

## PETUNJUK CARA MENJALAN PROGRAM

4. Lalu kemudian anda akan dibawa ke **halaman login**, Seperti dibawah ini. Gunakan **Username dan Password** yang telah diberikan oleh admin sistem, Jika Username dan password anda valid

Maka anda akan menuju ke halaman Utama berdasarkan Hak akses Anda

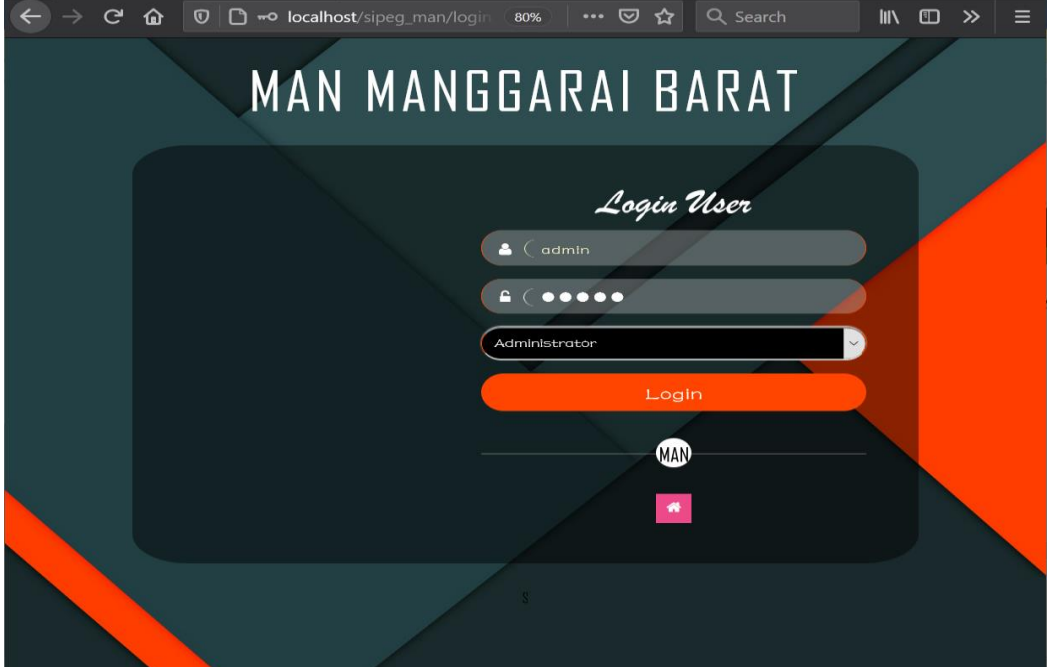